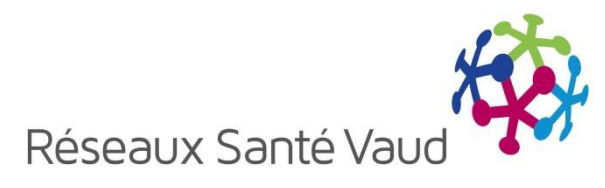

# Echanges électroniques de documents

## *Guide de l'utilisateur Services placeurs*

Ce guide est à utiliser avec la version 4.7 de l'application BRIOCHE.

*Janvier 2018*

### **Table des matières**

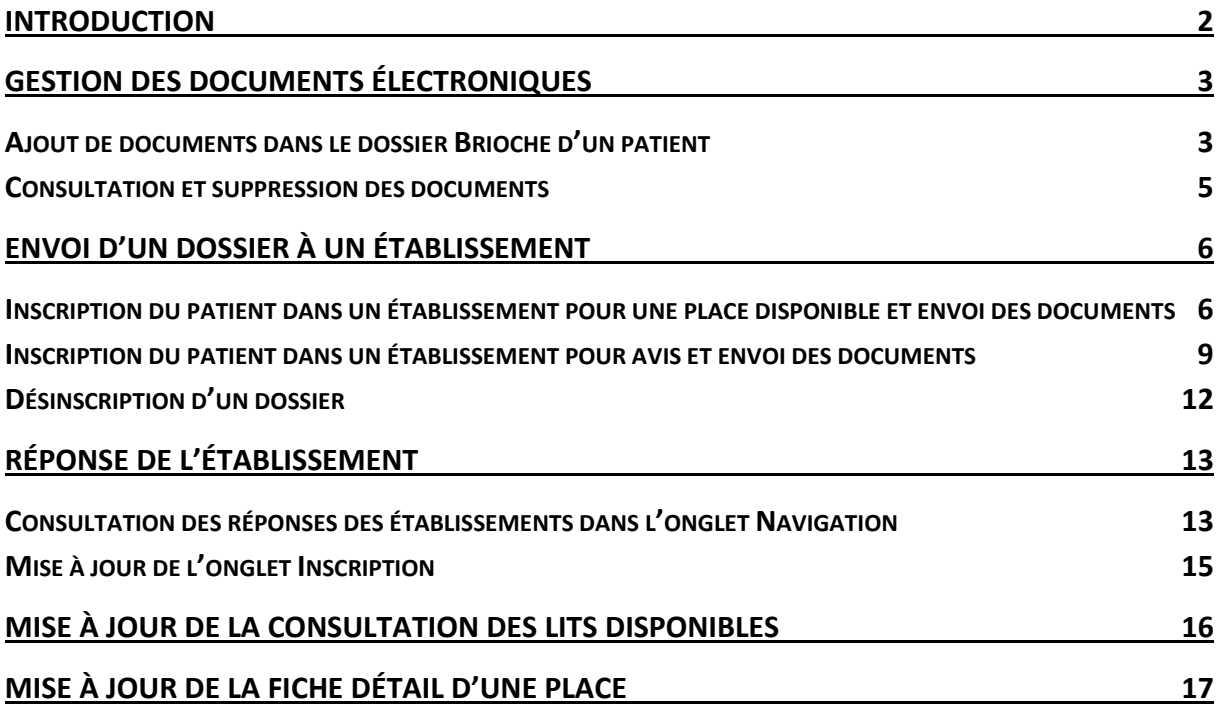

## <span id="page-2-0"></span>**INTRODUCTION**

Les Assistants sociaux (AS) et les Infirmières de Liaison (IDL) du réseau de la Psychiatrie adulte utilisent différents supports, informatisés ou non, pour transmettre les données des patients aux partenaires dans le cadre de recherches d'hébergement.

La gestion des documents électroniques dans l'outil Brioche est une évolution permettant de stocker des documents utiles au projet de recherche d'hébergement dans le dossier du patient dont la finalité est de pouvoir les transmettre directement aux établissements via l'application Brioche.

Cette évolution inclue également, pour les établissements, la possibilité de consulter les documents reçus dans un espace sécurisé depuis leur compte Brioche, et de pouvoir renvoyer une réponse avec un complément d'informations aux services placeurs.

Ce document décrit le fonctionnement de cette évolution sur les échanges électroniques de documents. Il est destiné aux utilisateurs des services placeurs (AS et IDL).

## <span id="page-3-0"></span>**GESTION DES DOCUMENTS ÉLECTRONIQUES**

#### <span id="page-3-1"></span>**Ajout de documents dans le dossier Brioche d'un patient**

Dans le dossier Brioche d'un patient, un nouvel onglet « Documents » est disponible. Depuis cet onglet, il est possible d'ajouter des documents et de les consulter. Les documents ajoutés sont affichés dans 2 tableaux : « Documents à valider » et « Documents validés. »

Pour ajouter un nouveau document, il faut :

- 1- Se rendre dans l'onglet « Documents » du dossier de votre patient
- 2- Cliquer sur le bouton « Parcourir »
- 3- Une fenêtre de recherche s'ouvre. Vous pouvez parcourir les différents dossiers sur votre poste de travail et sélectionner un document (par un double clic).Le document à télécharger doit au préalable être enregistré sur votre poste de travail.

**1**

Répétez les étapes 1-2-3 pour sélectionner plusieurs documents.

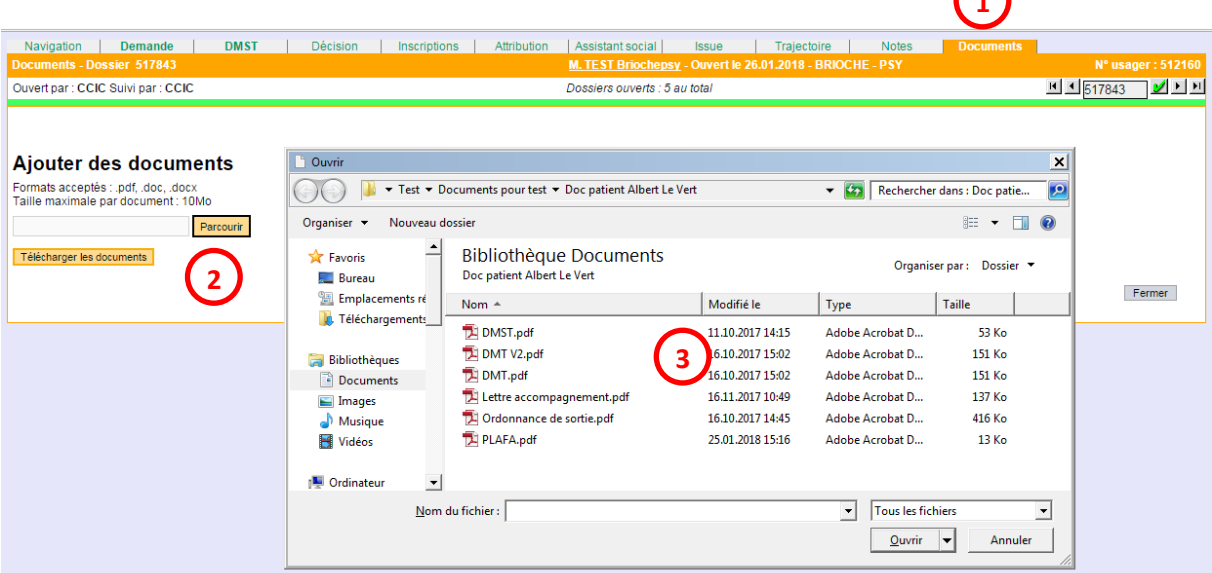

4- Une fois tous les documents sélectionnés, il faut cliquer sur « Télécharger les documents »

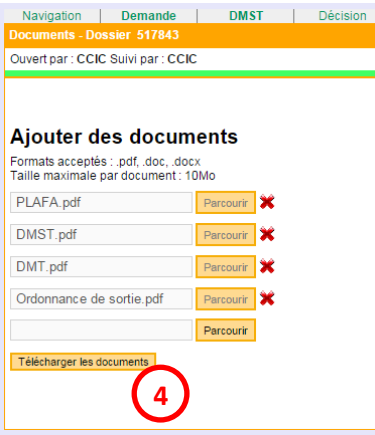

Attention : les formats autorisés sont les suivants : doc, docx ou pdf.

Remarque : Le nom du document correspond au nom tel qu'il était renseigné sur votre poste de travail. Nous vous recommandons de nommer vos fichiers de manière intelligible.

Les documents téléchargés s'affichent dans un tableau « Documents à valider ». La date de téléchargement et le nom de l'utilisateur qui a téléchargé les documents sont enregistrés. Depuis ce tableau, il faut :

- 5- Sélectionner le type de document dans le menu déroulant :
	- o DMST
	- o DMT
	- o Lettre d'accompagnement
	- o Ordonnance
	- o Autre En sélectionnant « Autre », une zone de texte libre apparait pour apporter des précisions.
- 6- Valider les documents en cliquant sur « Sauver ». Les documents validés s'affichent dans un tableau « Documents validés ».

#### Documents à valider

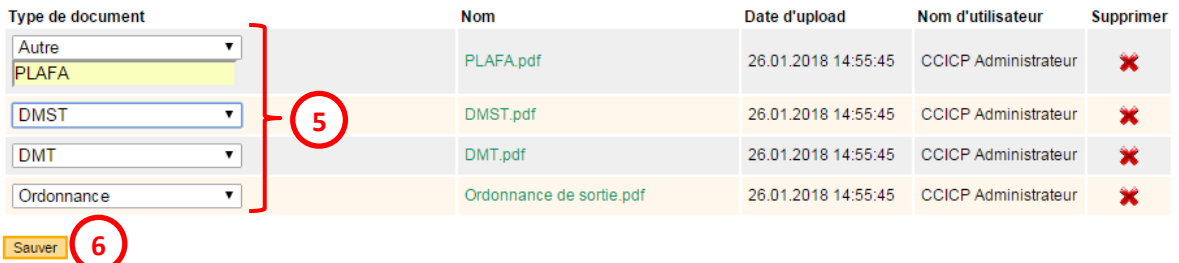

Attention : il ne peut y avoir qu'un seul document de type DMST, DMT ou Ordonnance. Si un document de ce type est déjà validé, un message d'alerte vous avertit que le précédent document sera remplacé par le nouveau. L'objectif est de garder les documents les plus à jour dans le dossier du patient et de ne pas créer un historique des différentes versions du document.

Si vous souhaitez conserver 2 documents de type DMST, DMT et Ordonnance, il faudra sélectionner le type « Autre » pour le second document, et préciser le type de document en commentaire.

Vous pouvez ajouter autant de documents de type « Autre » ou « lettre » que vous le souhaitez.

Si vous transmettez déjà le DMST depuis SOARIAN vers la Brioche, vous n'avez pas besoin de télécharger le DMST dans l'onglet Documents.

#### <span id="page-5-0"></span>**Consultation et suppression des documents**

Dans les 2 tableaux « Documents à valider » et « Documents validés », un lien sur le nom du document permet de le consulter. En cliquant dessus, le document s'ouvre dans un nouvel onglet.

Dans les 2 tableaux, une croix rouge de suppression est disponible pour chaque document. En cliquant sur la croix de suppression, un message d'alerte s'affiche pour vous demander de confirmer la suppression du document.

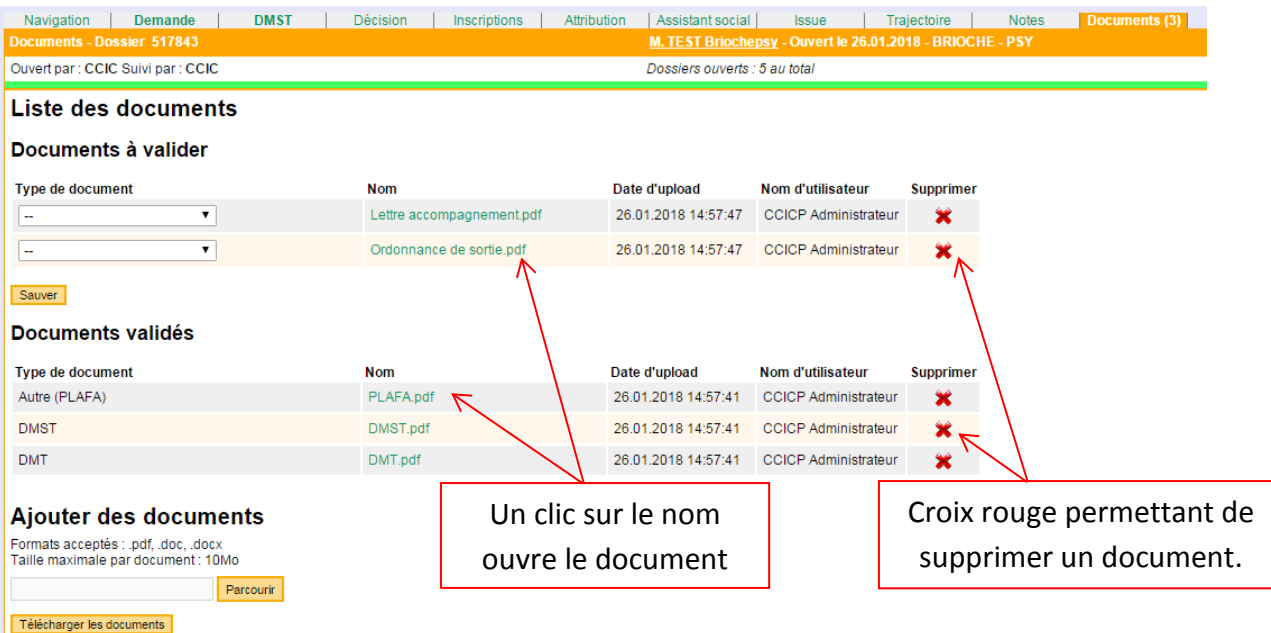

## <span id="page-6-0"></span>**ENVOI D'UN DOSSIER À UN ÉTABLISSEMENT**

L'onglet « Inscriptions » possède désormais plus de fonctionnalités. Depuis cet onglet, il est maintenant possible de :

- Visualiser en guise de rappel la dernière orientation décidée (onglet Décision)
- Inscrire un patient dans un établissement par rapport à une place disponible, et envoyer des documents à l'établissement
- Envoyer le dossier du patient à un établissement pour un avis
- Visualiser la réponse de l'établissement par rapport au dossier envoyé

#### <span id="page-6-1"></span>**Inscription du patient dans un établissement pour une place disponible et envoi des documents**

Pour inscrire un patient dans un établissement par rapport à une place disponible, il faut :

- 1- Se rendre dans l'onglet Inscriptions.
- 2- Sélectionner un établissement dans le menu déroulant, et cliquer sur « Ajouter ».
- 3- Dans la colonne « Action », cliquer sur le bouton « Présenter le dossier ».

Remarque : le bouton « Présenter dossier » n'apparait que pour les établissements de type « EPSM » et « Appartements supervisés ».

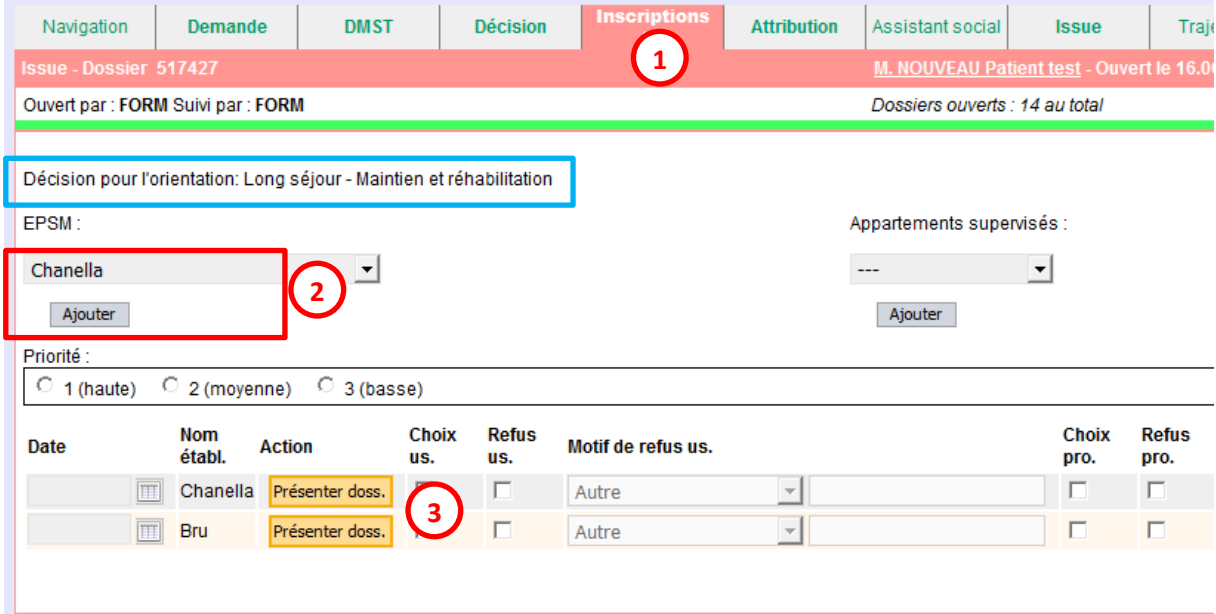

Remarque : si l'établissement que vous avez sélectionné n'a pas configuré d'adresse mail, un message d'alerte vous prévient qu'il n'est pas possible de lui envoyer de dossier :

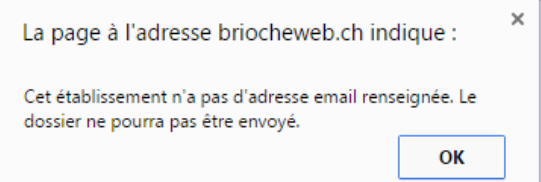

Si l'établissement a une adresse mail configurée, une fenêtre s'ouvre et propose 2 choix :

- Présenter le dossier pour avis à l'établissement
- Présenter le dossier pour une place disponible

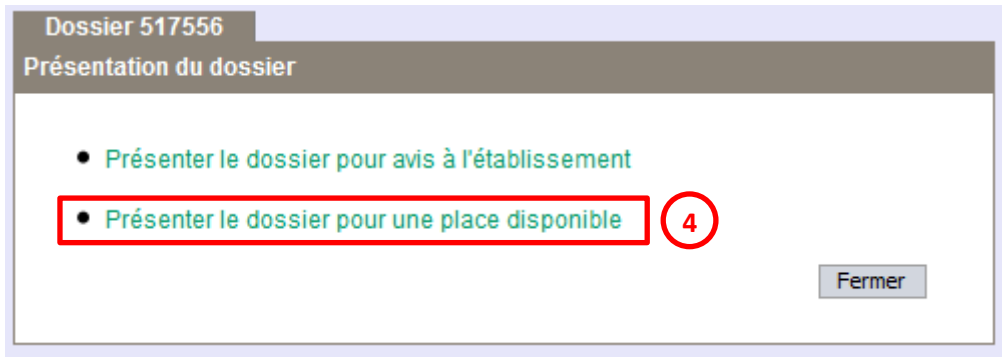

4- Sélectionnez le choix « Présenter le dossier pour une place disponible ».

Une fenêtre s'ouvre et affiche les places de l'établissement ainsi que la liste des documents à envoyer.

La liste des places est filtrée selon leur disponibilité et le sexe du patient. Le nombre de dossiers en attente en indiqué pour chaque place, dans la colonne « Dossiers en attente ».

La liste des documents à envoyer provient de l'onglet « Documents » du patient. Par défaut, les documents de type « DMST », « DMT » et « Ordonnance » sont pré sélectionnés.

- 5- Sélectionnez la place pour laquelle vous présentez le dossier du patient en cochant la case « Inscrire ».
- 6- Sélectionnez les documents à envoyer à l'établissement.
- 7- Cliquez sur « Envoyer le dossier à l'établissement ».

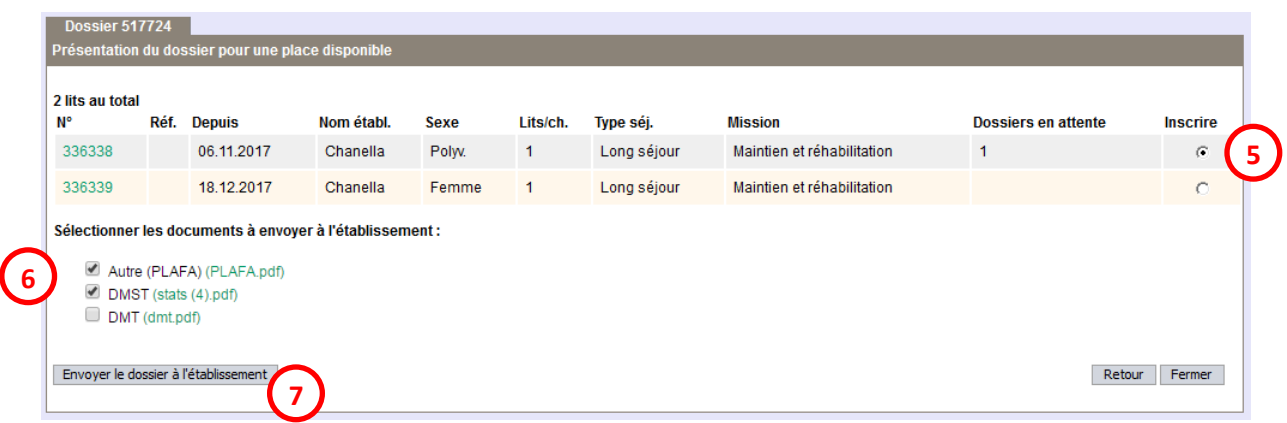

Un message s'affiche pour indiquer que le dossier a bien été envoyé.

Dans l'onglet Inscriptions, le tableau contient les informations suivantes :

- Le champ « Date » est complété avec la date du jour
- Le numéro de la place dans la colonne « Action »
- Un bouton « Retirer le dossier » dans la colonne « Action »
- Le statut de la demande est « En attente » dans la colonne « Réponse établissement »

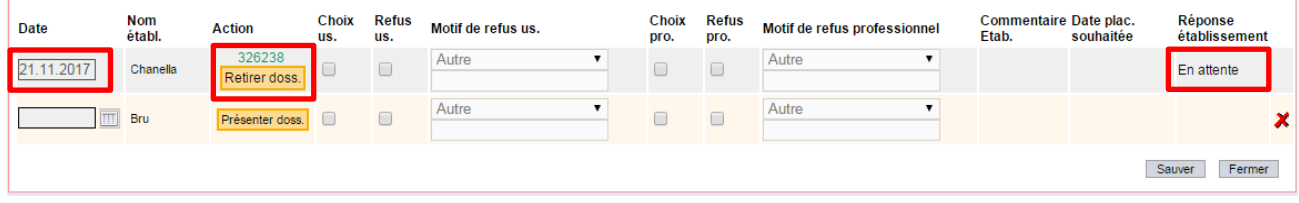

Il est possible de compléter le reste du tableau comme d'habitude (choix et refus usager, motif de refus usager).

Les colonnes concernant le choix de l'établissement (refus pro, motif de refus pro, commentaire établissement, date de placement souhaitée, réponse établissement) seront automatiquement complétées en fonction de sa réponse.

#### <span id="page-9-0"></span>**Inscription du patient dans un établissement pour avis et envoi des documents**

Pour inscrire un patient dans un établissement pour avis, il faut :

- 1- Se rendre dans l'onglet Inscriptions.
- 2- Sélectionner un établissement dans le menu déroulant, et cliquer sur « Ajouter ».
- 3- Dans la colonne « Action », cliquer sur le bouton « Présenter le dossier ».

Remarque : le bouton « Présenter dossier » n'apparait que pour les établissements de type « EPSM » et « Appartements supervisés ».

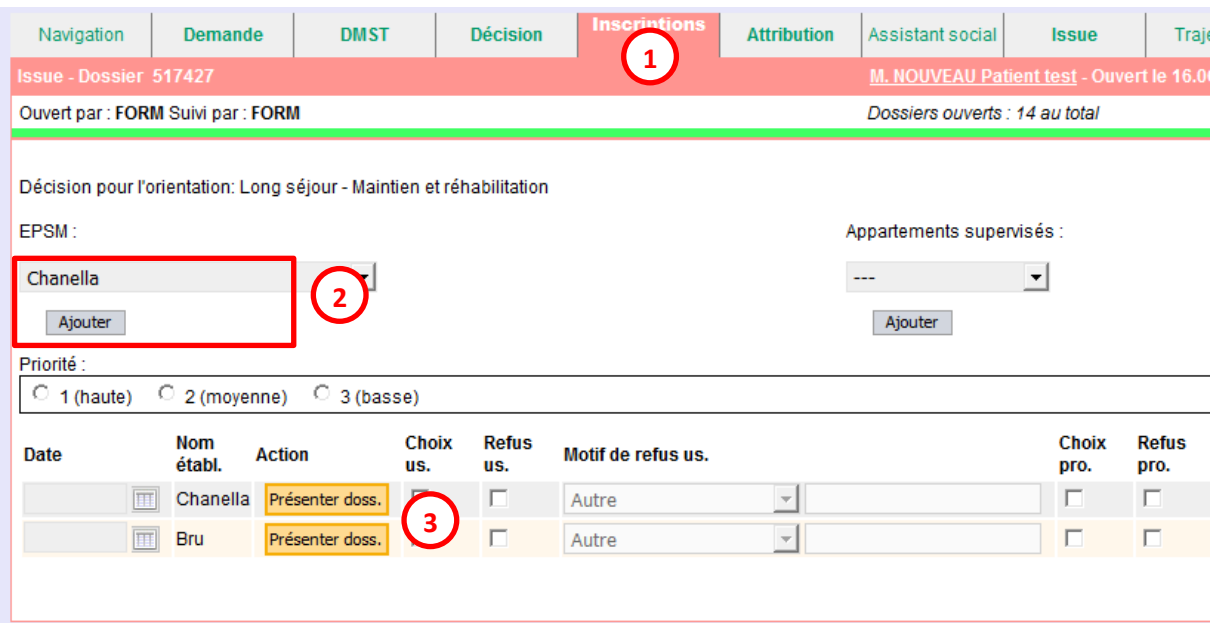

Remarque : si l'établissement que vous avez sélectionné n'a pas configuré d'adresse mail, un message d'alerte vous prévient qu'il n'est pas possible de lui envoyer de dossier :

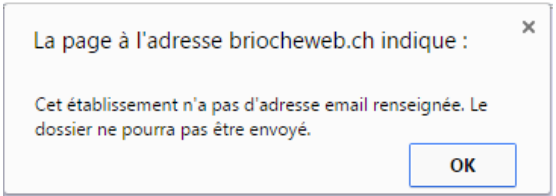

Si l'établissement a une adresse mail configurée, une fenêtre s'ouvre et propose 2 choix :

- Présenter le dossier pour avis à l'établissement
- Présenter le dossier pour une place disponible
- 4- Sélectionnez le choix « Présenter le dossier pour avis à l'établissement ».

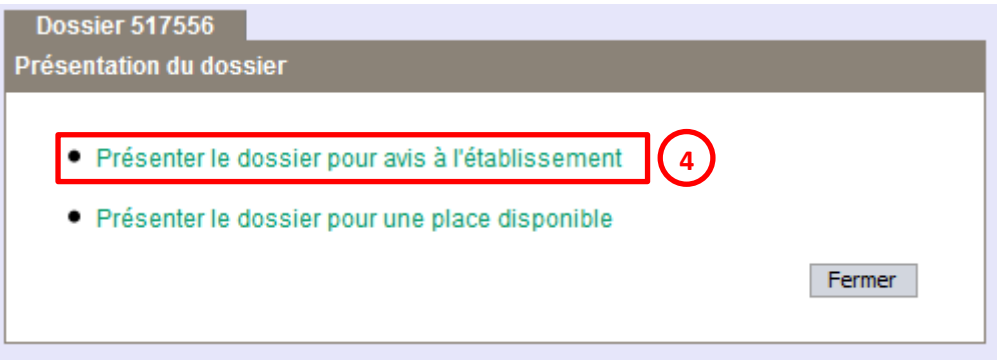

Une fenêtre s'ouvre et affiche la liste des documents à envoyer.

La liste des documents à envoyer provient de l'onglet « Documents » du patient. Par défaut, les documents de type « DMST », « DMT » et « Ordonnance » sont pré sélectionnés.

- 5- Sélectionnez les documents à envoyer à l'établissement.
- 6- Cliquez sur « Envoyer le dossier à l'établissement ».

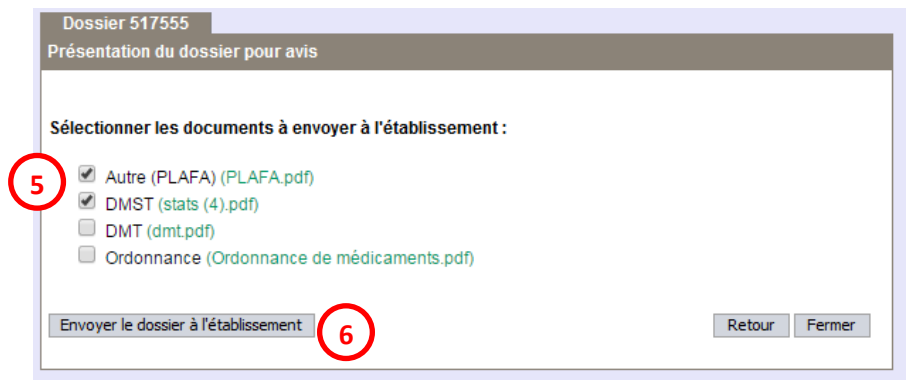

Un message s'affiche pour indiquer que le dossier a bien été envoyé.

Dans l'onglet « Inscriptions », le tableau contient les informations suivantes :

- Le champ « Date » est complété avec la date du jour
- Un bouton « Retirer le dossier » dans la colonne « Action »
- Le statut de la demande est « En attente » dans la colonne « Réponse établissement »

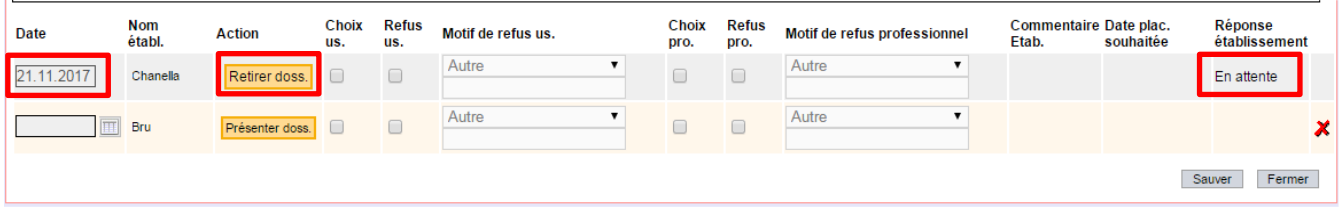

Il est possible de compléter le reste du tableau comme d'habitude (choix et refus usager, motif de refus usager).

Les colonnes concernant le choix de l'établissement (refus pro, motif de refus pro, commentaire établissement, réponse établissement) seront automatiquement complétées en fonction de sa réponse.

Remarque : une fois un dossier envoyé à un établissement, et tant que l'établissement n'a pas donné de réponse, il n'est plus possible de supprimer la ligne d'inscription. Il faudra d'abord retirer le dossier, afin que l'établissement reçoive une notification. La croix rouge de suppression de la ligne sera à nouveau disponible.

Une fois que l'établissement a donné sa réponse pour un dossier envoyé, il n'est plus possible de supprimer la ligne d'inscription : l'historique des inscriptions restera toujours visible dans le dossier de l'usager.

#### <span id="page-12-0"></span>**Désinscription d'un dossier**

Si la situation d'un usager a évolué et ne nécessite plus d'attendre la réponse d'un établissement, ou en cas d'erreur, il est possible d'annuler l'inscription d'un dossier dans un établissement.

Pour cela, il faut cliquer sur le bouton « Retirer doss » dans la colonne « Action ».

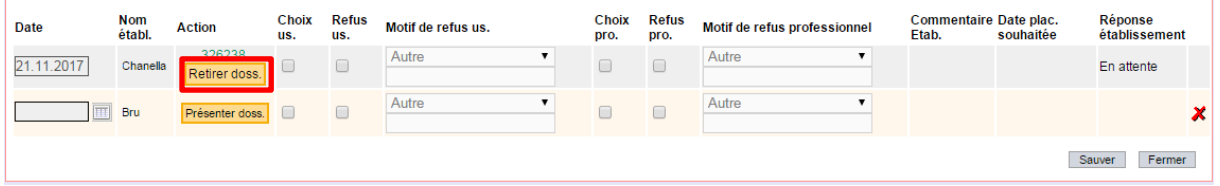

Un mail est alors envoyé à l'établissement, afin qu'il soit averti qu'un dossier a été retiré. Le patient disparait de la liste d'attente de l'établissement, et les documents qui étaient associés à son dossier ne sont plus visibles par l'établissement.

Le tableau d'inscription se met à jour :

- La colonne « Action » propose à nouveau un bouton « présenter le dossier », et dans le cas d'un dossier présenté pour une place, le numéro de la place s'efface
- La date d'inscription s'efface
- La croix rouge de suppression de la ligne est à nouveau disponible

## <span id="page-13-0"></span>**RÉPONSE DE L'ÉTABLISSEMENT**

Avec l'évolution des échanges électroniques de documents, les établissements peuvent visualiser les patients que les services placeurs souhaitent leur adresser, et consulter les documents qui sont associés à leur dossier.

Les établissements peuvent également donner leur avis sur les dossiers reçus, directement via l'outil Brioche.

#### <span id="page-13-1"></span>**Consultation des réponses des établissements dans l'onglet Navigation**

Depuis l'onglet « Navigation », il est possible de visualiser le statut des demandes envoyées aux établissements.

Une nouvelle ligne « Dossiers envoyés aux établissements » sera disponible au-dessus des DMST reçus.

Le nombre de dossiers acceptés, refusés, en attente, ou ayant un avis favorable ou défavorable sera indiqué entre parenthèses.

En cliquant sur le lien, une fenêtre affiche le détail :

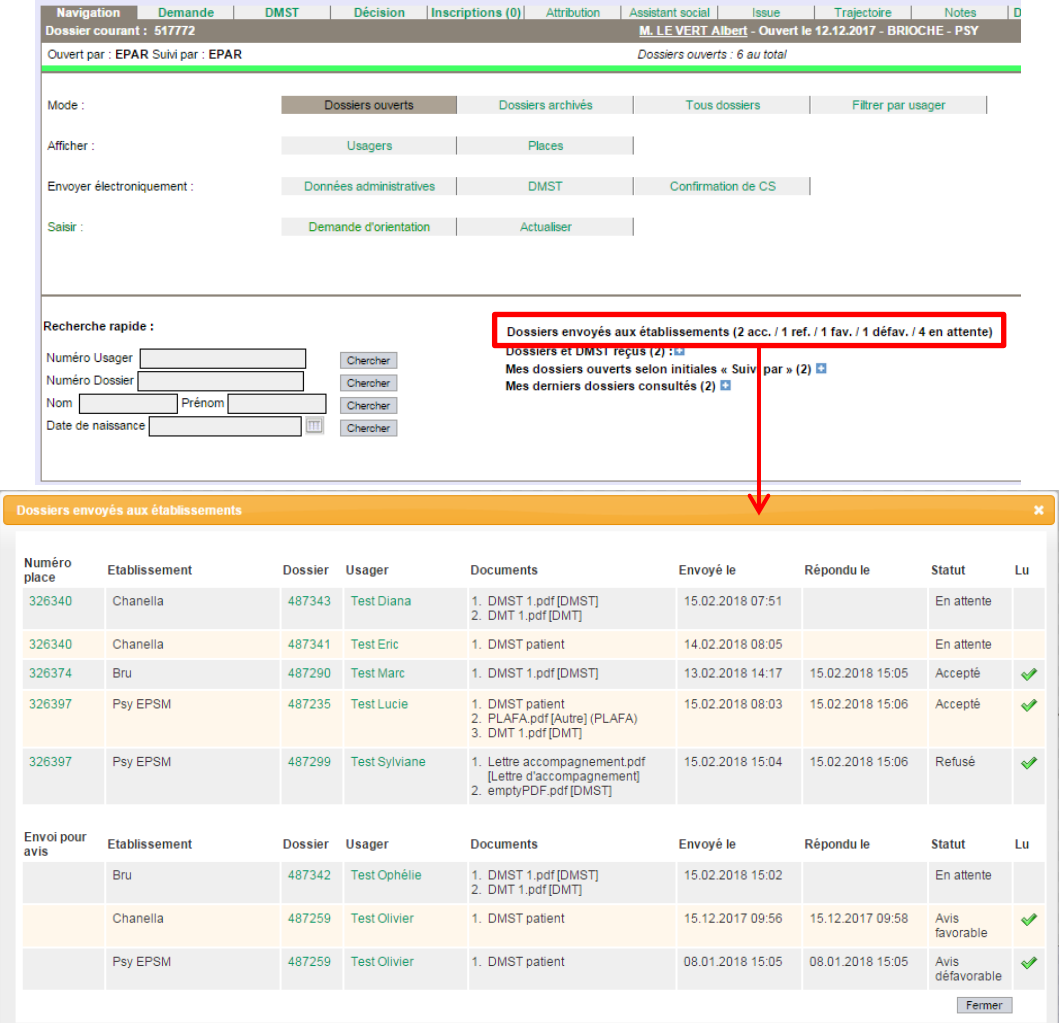

Le tableau du haut affiche les dossiers envoyés pour une place disponible. Le tableau du bas affiche les dossiers envoyés pour avis.

Le tableau contient les informations suivantes :

- Le numéro de la place (avec un lien permettant d'ouvrir la fiche de la place)
- Le nom de l'établissement
- Le numéro du dossier présenté (avec un lien permettant d'ouvrir le dossier directement sur l'onglet Inscription)
- Le nom de l'usager
- Les documents qui ont été envoyés à l'établissement
- La date d'envoi du dossier à l'établissement
- La date de la réponse de l'établissement
- La réponse de l'établissement
- Une case à cocher « Lu »

Les informations sont triées par établissement, puis par numéro de place, puis par nom d'usager.

La case à cocher « Lu » apparait une fois que l'établissement a envoyé une réponse. Elle permet d'indiquer que vous avez pris connaissance de la réponse de l'établissement. Après avoir cliqué dessus, la ligne disparait du tableau.

Remarque : chaque service placeur ne voit que les notifications des dossiers qui les concernent.

#### <span id="page-15-0"></span>**Mise à jour de l'onglet Inscription**

Dès que l'établissement a envoyé une réponse sur un dossier proposé, l'onglet « Inscriptions » se met à jour pour les utilisateurs des services placeurs. Ils peuvent alors visualiser les informations suivantes :

- la réponse de l'établissement : accepté, refusé, avis favorable, avis défavorable, avec la date de la réponse
- la date de placement souhaitée (en cas d'acceptation par rapport à une place, information non obligatoire)
- le motif de refus professionnel (en cas de refus, information renseignée obligatoirement par l'établissement)
- Refus Refus Nom<br>établ. Choix Choix Date plac.<br>souhaitée Motif de refus us Motif de refus professionnel Commentaire Etab. Date **Action us** us. pro. pro. 336380 10.01.2018 Autre Autre 22.01.2018 Chanella  $\Box$  $\Box$  $\blacksquare$  $\Box$ couloir en travaux, pas<br>d'accès possible en fauteuil<br>pour cette place. Le dossier<br>peut être présenté de<br>nouveau ultérieurement pour 336378 10.01.2018 Bru  $\qquad \qquad \Box$  $\Box$ Autre  $\blacksquare$  $\overline{\mathcal{C}}$ Barrières architectura v une autre place. Patient inscrit sur notre liste<br>d'attente pour une future<br>place disponible. EPSM<br>Formation 10.01.2018  $\Box$  $\Box$ Autre  $\blacksquare$  $\Box$ Autre  $\bar{\phantom{a}}$ Sauver Fermer
- un commentaire (information non obligatoire)

Réponse<br>établissement

Accepté le<br>10.01.2018

Refusé le<br>10.01.2018

Avis favorable<br>le 10.01.2018

## <span id="page-16-0"></span>**MISE À JOUR DE LA CONSULTATION DES LITS DISPONIBLES**

L'écran de « Consultation des places disponibles » contient désormais plus d'informations. Pour chaque place disponible déclarée par un établissement, on peut visualiser depuis ce tableau le nombre de dossiers acceptés, refusés et en attente d'une réponse.

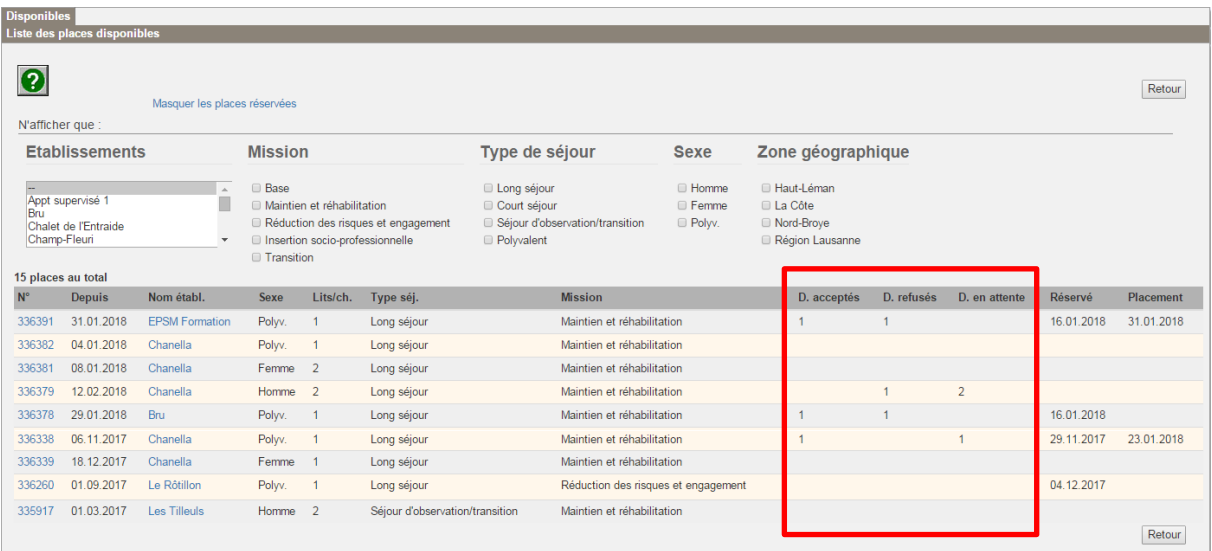

En cliquant sur le bouton « Masquer les places réservées », le tableau n'affiche plus que les places libres, qui n'ont pas de date de réservation, ni de dossier accepté ou en attente.

## <span id="page-17-0"></span>**MISE À JOUR DE LA FICHE DÉTAIL D'UNE PLACE**

En cliquant sur le numéro d'une place disponible, vous pouvez visualiser l'annonce de la place. Dans cette annonce, vous pouvez désormais visualiser l'historique des actions réalisées sur cette place, par rapport aux dossiers qui ont été présentés.

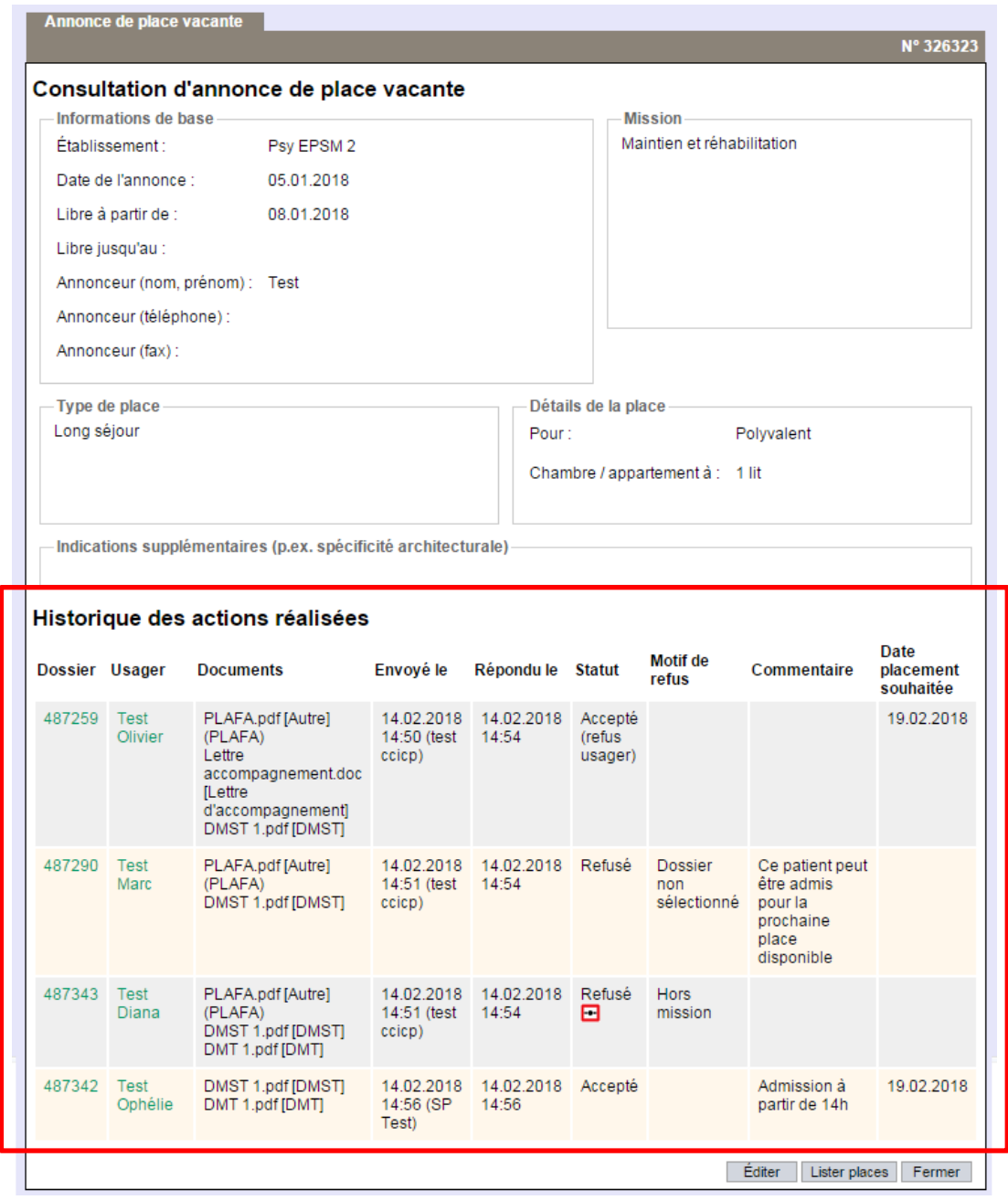

Remarque : les services placeurs ne peuvent voir dans l'historique que les dossiers les concernent.

Remarque : Le pictogramme **tous** signifie que le SI CORES est intervenu sur le dossier de l'usager pour modifier la réponse de l'établissement. La modification d'une réponse d'un établissement ne se fait que sur sollicitation de l'établissement.